## FireSIGHT系統上的URL過濾配置示例

## 目錄

簡介 必要條件 需求 URL過濾許可證的要求 連線埠需求 採用元件 設定 在FireSIGHT管理中心上啟用URL篩選 在受管裝置上應用URL過濾許可證 從阻止的URL類別中排除特定站點 驗證 疑難排解 相關資訊

## 簡介

本文檔介紹在FireSIGHT系統上配置URL過濾的步驟。FireSIGHT管理中心的URL過濾功能允許您在 訪問控制規則中寫入條件,以便根據受監控主機的非加密URL請求確定穿越網路的流量。

## 必要條件

#### 需求

本檔案對URL過濾授權和連線埠有一些特定需求。

#### URL過濾許可證的要求

FireSIGHT管理中心需要URL過濾許可證,以便定期與雲聯絡以更新URL資訊。您可以新增基於類 別和信譽的URL條件到沒有URL過濾許可證的訪問控制規則;但是,在向FireSIGHT管理中心新增 URL過濾許可證,然後在策略所針對的裝置上啟用該許可證之前,無法應用訪問控制策略。

如果URL過濾許可證過期,具有基於類別和基於信譽的URL條件的訪問控制規則將停止篩選 URL,並且FireSIGHT管理中心不再聯絡雲服務。如果沒有URL過濾許可證,可以將單個URL或 URL組設定為允許或阻止,但無法使用URL類別或信譽資料來過濾網路流量。

#### 連線埠需求

FireSIGHT系統使用埠443/HTTPS和80/HTTP與雲服務通訊。埠443/HTTPS必須雙向開啟,並且必 須在FireSIGHT管理中心上允許對埠80/HTTP的入站訪問。

#### 採用元件

本檔案中的資訊是根據以下硬體和軟體版本:

- FirePOWER裝置:7000系列、8000系列
- 新世代入侵防禦系統(NGIPS)虛擬裝置
- 調適型安全裝置(ASA)FirePOWER
- Sourcefire軟體版本5.2或更新版本

本文中的資訊是根據特定實驗室環境內的裝置所建立。文中使用到的所有裝置皆從已清除(預設 )的組態來啟動。如果您的網路正在作用,請確保您已瞭解任何指令可能造成的影響。

## 設定

#### 在FireSIGHT管理中心上啟用URL篩選

若要啟用URL篩選,請完成以下步驟:

- 1. 登入到FireSIGHT管理中心的Web使用者介面。
- 根據您執行的軟體版本,導航方式會有所不同: 2.

在6.1.x版本上,選擇System > Integration > Cisco CSI。

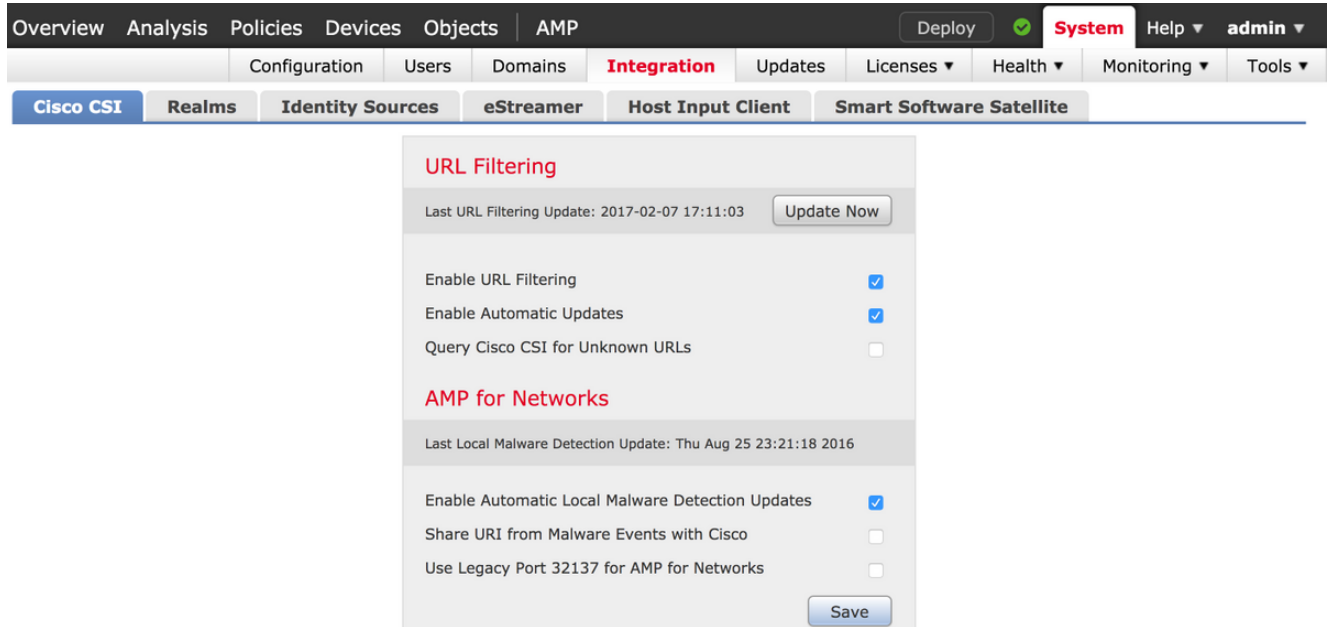

在5.x版本上,選擇System > Local > Configuration。選擇Cloud Services。

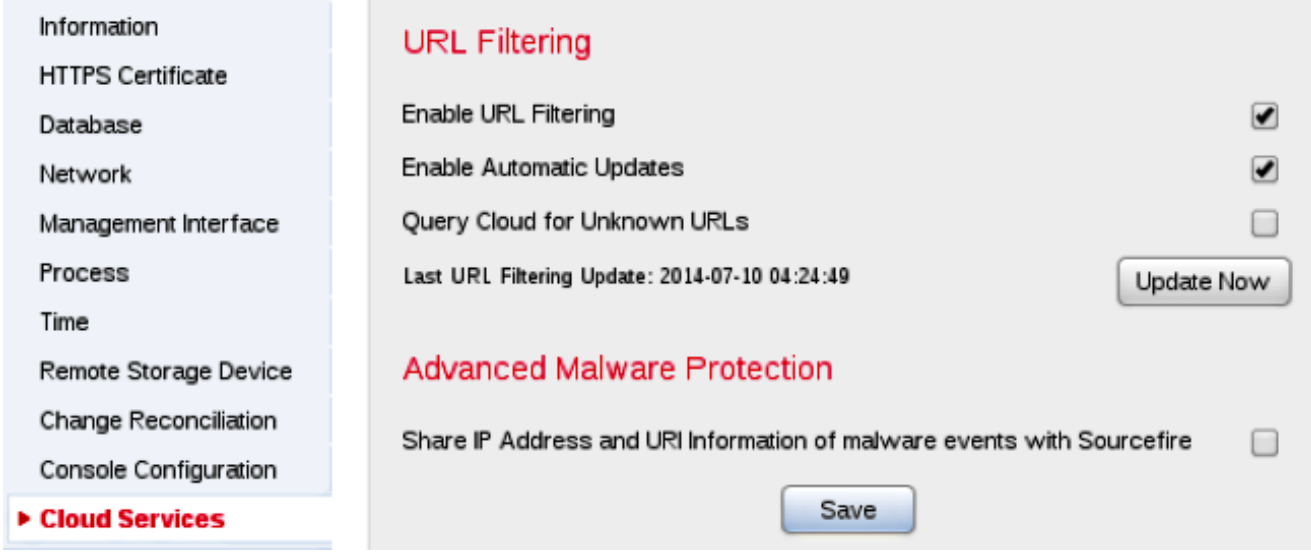

- 3. 勾選「Enable URL Filtering」覈取方塊以啟用URL篩選。
- 4. 或者,選中Enable Automatic Updates覈取方塊以啟用自動更新。此選項允許系統定期與雲服 務聯絡,以獲取裝置本地資料集中URL資料的更新。

附註:雖然雲服務通常每天更新一次資料,但如果您啟用自動更新,則會強制FireSIGHT管理 中心每30分鐘檢查一次以確保資訊始終保持最新。雖然每日更新量通常較小,但如果自上次更 新後超過5天,則下載新URL過濾資料可能需要長達20分鐘。下載更新後,執行更新本身可能 需要30分鐘。

5. 或者,選中**Query Cloud for Unknown URLs**覈取方塊,以便針對未知URL查詢雲服務。當受 監控網路上的某人嘗試瀏覽到不在本地資料集中的URL時,此選項允許系統查詢Sourcefire雲 。如果雲不知道URL的類別或信譽,或者如果FireSIGHT管理中心無法聯絡雲,則URL與基於 類別或信譽的URL條件不匹配訪問控制規則。

附註:不能手動為URL分配類別或信譽。如果您不希望未分類的URL由Sourcefire雲分類(例 如,出於隱私原因),請禁用此選項。

- 6. 按一下「**Save**」。URL過濾設定已儲存。
	- 附註:根據上次啟用URL過濾後的時間長度,或者如果這是第一次啟用URL過濾 ,FireSIGHT管理中心將從雲服務檢索URL過濾資料。

#### 在受管裝置上應用URL過濾許可證

1. 檢查FireSIGHT管理中心上是否安裝了URL過濾許可證。若要尋找授權清單,請前往**System >** Licenses頁面。

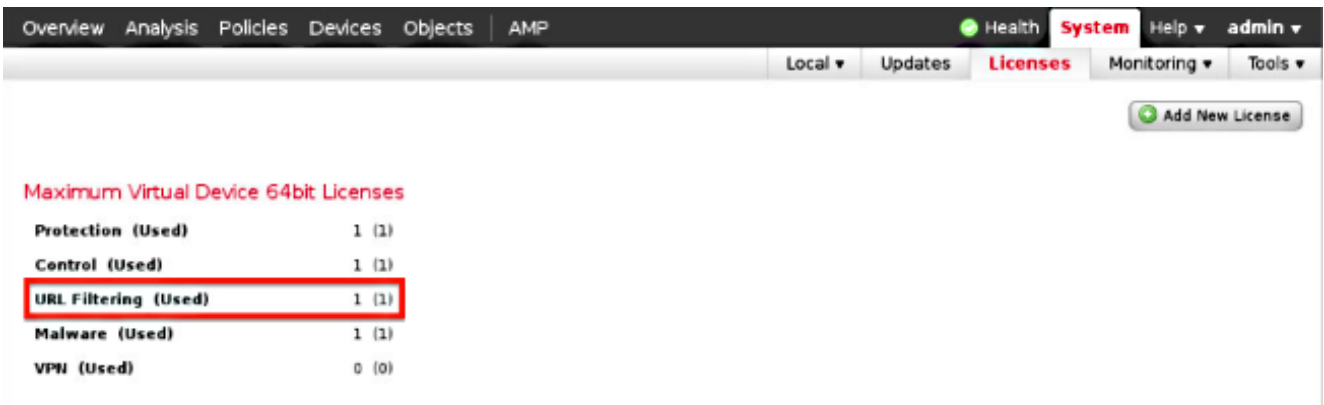

轉到Devices > Device Management頁面,驗證在監控流量的裝置上是否應用了URL過濾許可 2. 證。

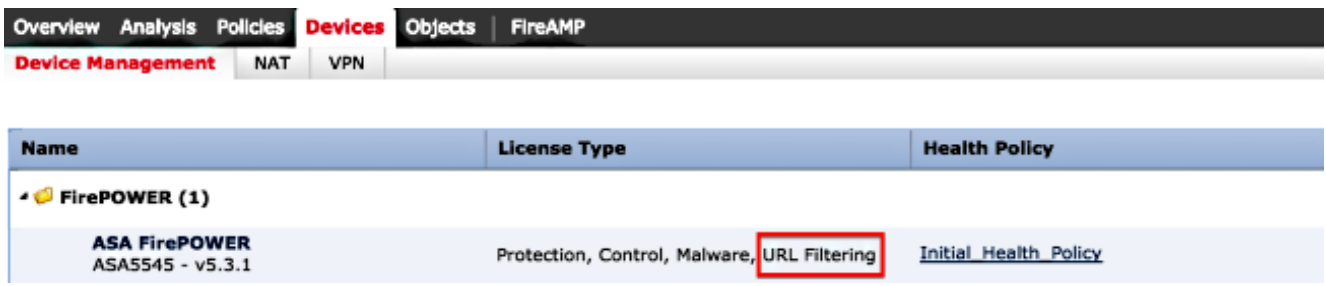

3. 如果未在裝置上應用URL過濾許可證,請按一下**鉛筆**圖示以編輯設定。圖示位於裝置名稱旁邊  $\circ$ 

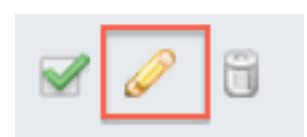

4. 您可以從Devices頁籤在裝置上啟用URL過濾許可證。

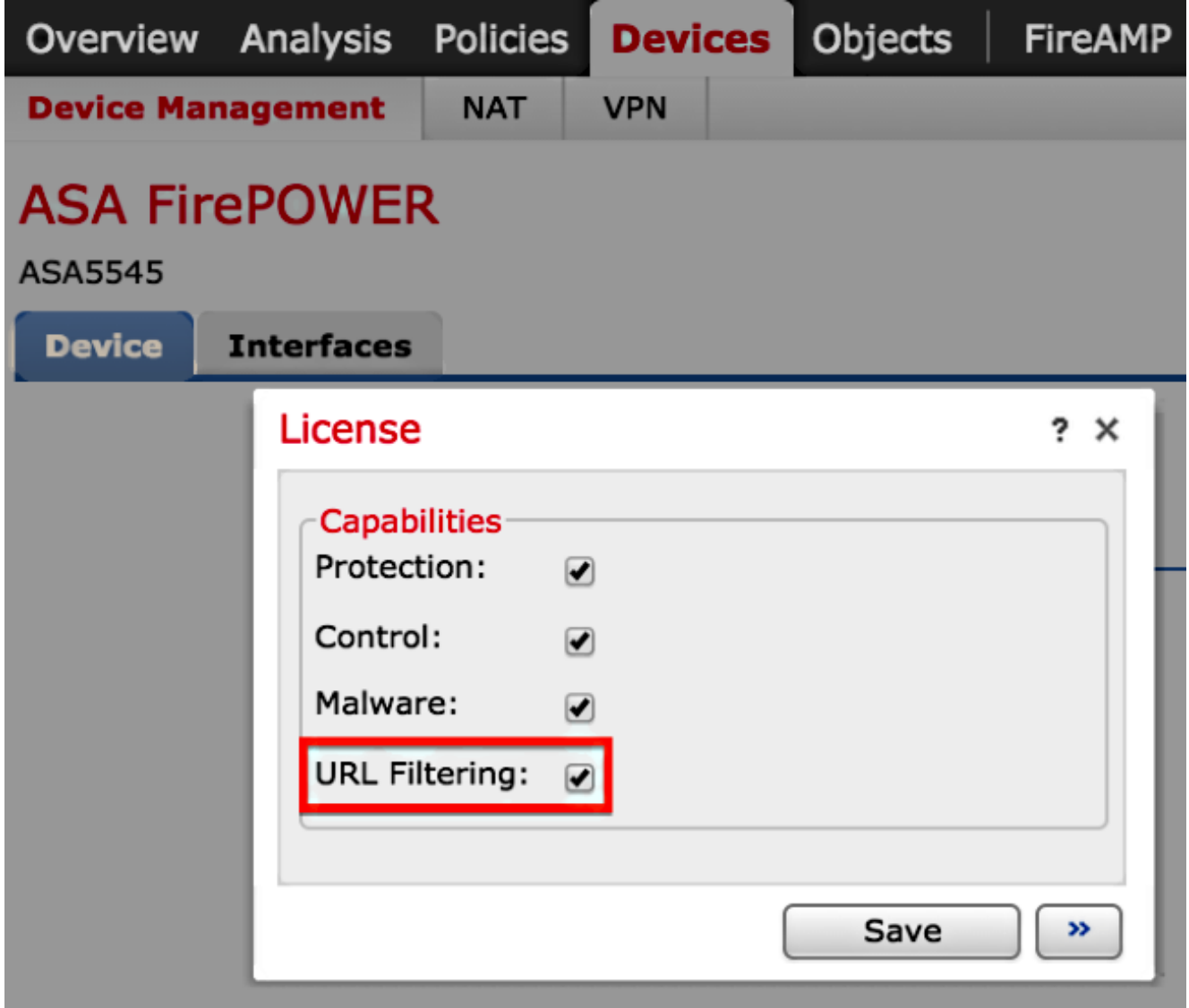

5. 啟用許可證並儲存更改後,還必須按一下Apply Changes以在受管裝置上應用許可證。

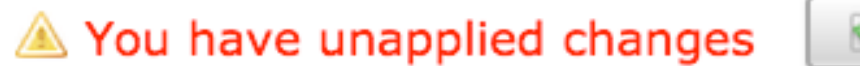

## Apply Changes

#### 從阻止的URL類別中排除特定站點

FireSIGHT管理中心不允許您擁有本地的URL評級,該評級會覆蓋預設的Sourcefire提供的類別評級 。為了完成此任務,必須使用訪問控制策略。以下說明介紹了如何在訪問控制規則中使用URL對象 來從塊類別中排除特定站點。

- 1. 轉到Objects > Object Management頁。
- 2. 選擇URL的單個對象,然後單擊Add URL按鈕。出現「URL Objects」視窗。

# URL Objects

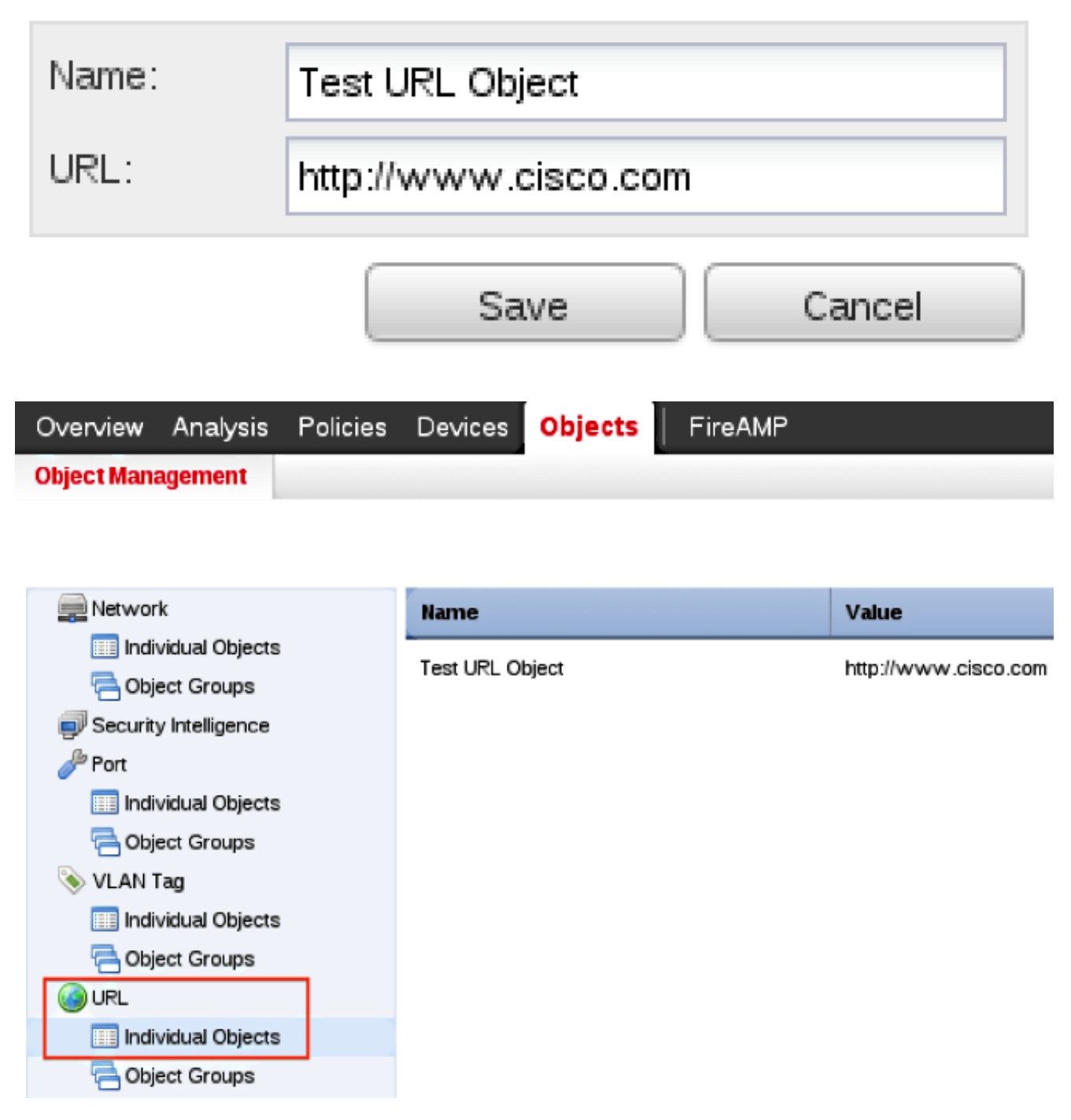

- 3. 儲存更改後,選擇Policies > Access Control,然後按一下鉛筆圖示以編輯訪問控制策略。
- 4. 按一下「Add Rule」。
- 使用Allow操作將URL對象新增到規則,並將其置於URL Category規則上方,以便首先評估其 5.規則操作。

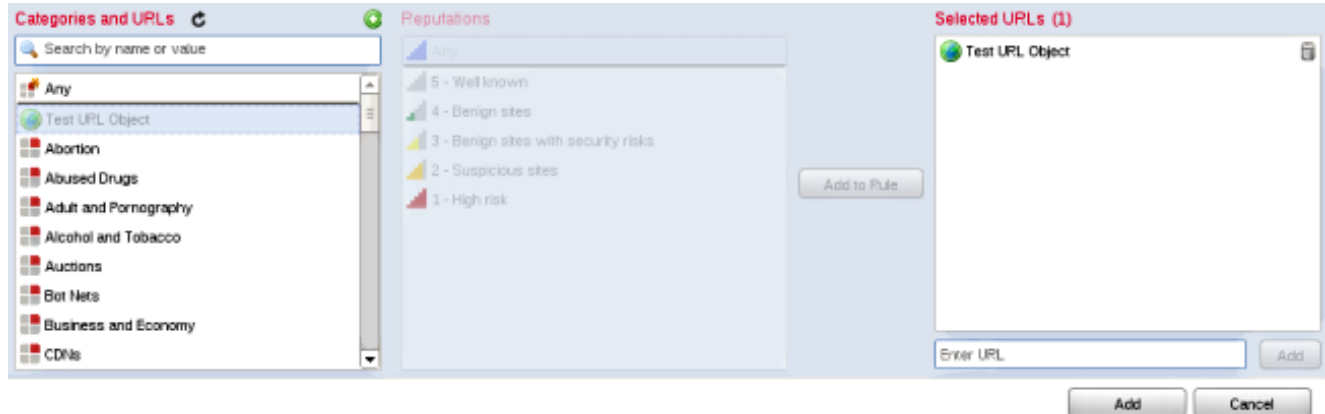

6. 新增規則後,按一下**儲存並應用**。它儲存新更改並將訪問控制策略應用於受控裝置。

## 驗證

有關「Verify or Troubleshoot information(驗證或故障排除)」的資訊,請參閱「Related Information (相關資訊)」部分中連結的Troubleshoot Issue with URL Filtering on FireSIGHT System(對FireSIGHT系統上的URL過濾進行故障排除)」文章。

## 疑難排解

有關驗證或故障排除資訊,請參閱 疑難排解FireSIGHT系統上的URL過濾問題 連結在「相關資訊」 部分中的文章。

## 相關資訊

- 疑難排解FireSIGHT系統上的URL過濾問題
- [技術支援與文件 Cisco Systems](//www.cisco.com/cisco/web/support/index.html?referring_site=bodynav)

#### 關於此翻譯

思科已使用電腦和人工技術翻譯本文件,讓全世界的使用者能夠以自己的語言理解支援內容。請注 意,即使是最佳機器翻譯,也不如專業譯者翻譯的內容準確。Cisco Systems, Inc. 對這些翻譯的準 確度概不負責,並建議一律查看原始英文文件(提供連結)。